**Panduan Pengunaan Applikasi Sensus Barang Milik Negara**

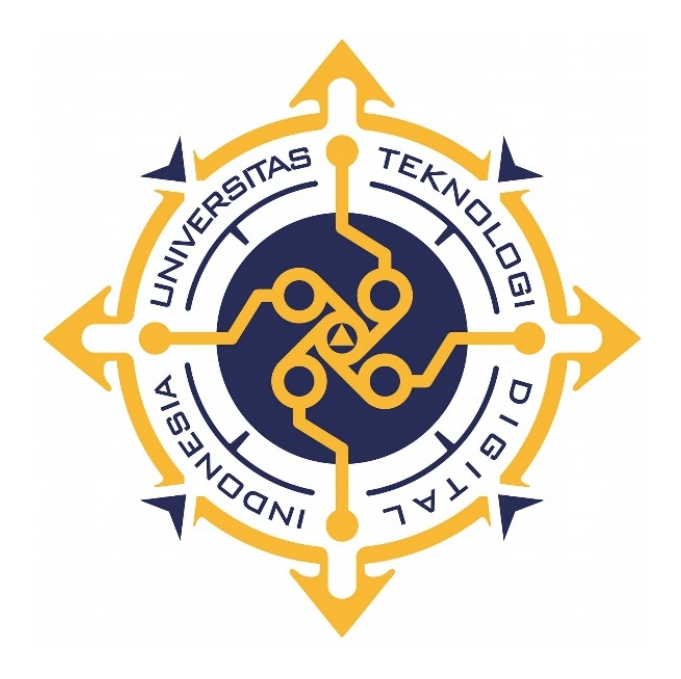

DEVIA WISNU RAHARJO NIM : 215411116

PROGRAM STUDI INFORMATIKA PROGRAM SARJANA FAKULTAS TEKNOLOGI INFORMASI UNIVERSITAS TEKNOLOGI DIGITAL INDONESIA YOGYAKARTA

2022

# **Panduan Pengunaan Applikasi Sensus Barang Milik Negara (Sensus BMN)**

#### **A. Pendahuluan**

- Applikasi Sensus BMN merupakan system berbasis online yang hanya bisa diakses melalui notebook/laptop atau komputer(pc).
- Browser yang dapat digunakan untuk mengakses/membuka Sensus BMN adalah browser google chrome, Mozilla firefox. Disarankan menggunakan Browser versi terbaru.

#### **B. Cara Pengunaan**

Ketik alamat http://192.168.0.226:8010 pada address bar yang terdapat

pada browser.

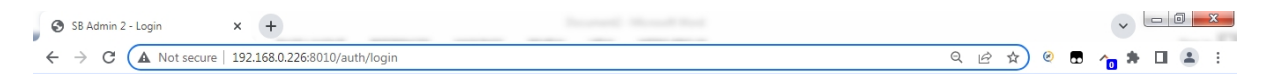

Gambar 1.0. Alamat applikasi sensus bmn pada address bar

Sistem akan menampilkan halaman login seperti Gambar 1.1

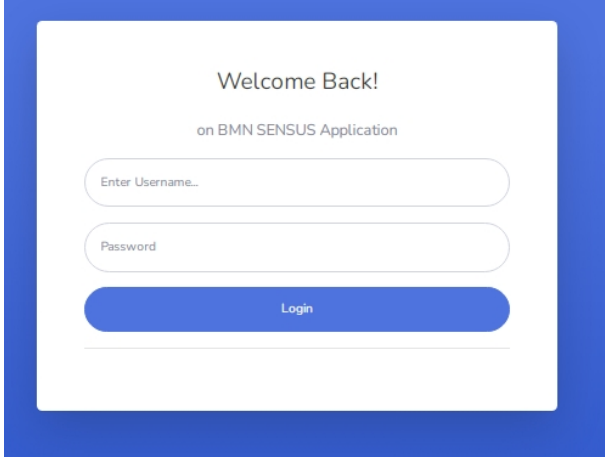

Gambar 1.1. Halaman login

- Silahkan Masukan Username dan password untuk masuk pada menu utama applikasi
- .Jika user name dan password yang dimasukan benar, maka system akan menampilkan halaman dashboard dan seperti gambar nomor 1.2

| SB Admin 2 - Tables                                           | $\times$ +                                  |                               |  |           | $\checkmark$ | $\overline{\phantom{a}}$ | $\mathbf{x}$ |
|---------------------------------------------------------------|---------------------------------------------|-------------------------------|--|-----------|--------------|--------------------------|--------------|
| $\leftarrow$<br>$\rightarrow$<br>C<br>లి<br><b>SENSUS BMN</b> | A Not secure   192.168.0.226:8010/dashboard |                               |  | Q B & B O | я            | Douglas McGee            | ÷            |
| <b><i>B</i></b> Dashboard<br><b>MASTER DATA</b>               | Dashboard<br>Aplikasi Sensus BMN            |                               |  |           |              |                          |              |
| <b>Data Ruang</b><br><b>E</b> Data User                       |                                             |                               |  |           |              |                          |              |
| <b>INPUT</b><br>Sensus Barang                                 |                                             |                               |  |           |              |                          |              |
| <b>Mutasi Barang</b><br><sup>O</sup> History Barang           |                                             |                               |  |           |              |                          |              |
| LAPORAN<br>Rekap Inventarisasi                                |                                             |                               |  |           |              |                          |              |
| Kertas Kerja Inventarisasi ><br>$\bullet$                     |                                             |                               |  |           |              |                          |              |
|                                                               |                                             | Copyright © Your Website 2020 |  |           |              |                          |              |

Gambar 1.2. dashboard

## **C. Fitur Master data Ruang**

Fitur ini digunakan untuk melakukan create, update dan delete data master ruang

Cara Create data baru

Klik menu data ruang yang berada disebelah kiri layar monitor. Maka akan di muncul tampilan seperti gambar 1.3

| SB Admin 2 - Tables                          | $+$<br>×                                |                          | <b>Showered Street</b> |                        | $\sqrt{2}$                      |
|----------------------------------------------|-----------------------------------------|--------------------------|------------------------|------------------------|---------------------------------|
| C<br>$\leftarrow$ $\rightarrow$              | A Not secure   192.168.0.226:8010/ruang |                          |                        |                        | Q ie ☆<br>$\circ$<br>α          |
| Θ<br><b>SENSUS BMN</b>                       |                                         |                          |                        |                        | Douglas McGee                   |
| <b><i>Ch</i></b> Dashboard                   | Ruang                                   |                          |                        |                        | $+$ Tambah                      |
| <b>MASTER DATA</b>                           | Data Ruang                              |                          |                        |                        |                                 |
| <b>Data Rueng</b>                            |                                         |                          |                        |                        |                                 |
| <b>C.</b> Data User                          |                                         |                          |                        |                        | $Q_{\text{Cari}}$<br>Search     |
| <b>INPUT</b>                                 | ID                                      | Nama Ruang               | Pelaksana 1            | Pelaksana <sub>2</sub> | Action                          |
| Sensus Barang                                | 14                                      | ABIMANYU                 | Sungkowo, S.Sos        | Mulvadi, A.Md          | <i>Delete</i><br>$P$ Edit       |
| <b>Bib</b> Mutasi Barang                     | 22                                      | ABIYASA                  | Sungkowo, S.Sos        |                        | <i>Delete</i>                   |
| <sup>6</sup> History Barang                  | 108                                     | ADMINISTRASI KEPEGAWAJAN | Sungkowo, S.Sos        | Mulyadi, A.Md          | <b>T</b> Delete                 |
| <b>LAPORAN</b><br><b>Rekap Invertarisasi</b> | 78                                      | AKUTANSI                 | Sungkowo, S.Sos        | Mulyadi, A.Md          | <b>Delete</b><br>2.5d           |
| $\mathcal P$ Kertas Kerja Inventarisasi >    | 116                                     | AMARTA PUTRA             | Sungkowo, S.Sos        |                        | <b>Delete</b>                   |
| $\bullet$                                    | 21                                      | AMARTA PUTRI             | Sungkowo, S.Sos        |                        | <i>Delete</i>                   |
|                                              | 16                                      | ANTAREJA                 | Sungkowo, S.Sos        |                        | <b>T</b> Delete                 |
|                                              | 23                                      | ANTASENA                 | Sungkowo, S.Sos        |                        | <i><b>B</b></i> Delete          |
|                                              | 46                                      | <b>APOTIK INDUK</b>      | Sungkowo, S.Sos        | Mulyadi, A.Md          | <b>T</b> Detete<br>$\mathbf{v}$ |

Gambar 1.3. List Data Ruang

Kemudian Klik pada tomobol Tambah maka akan muncul tampilan form

pengisian data ruang seperti gambar 1.4

| Ruang<br>Tambah Ruang |                 |  |
|-----------------------|-----------------|--|
| <b>Tambah Ruang</b>   |                 |  |
| Nama Ruangan          | Nama Ruangan    |  |
| Pelaksana 1           | Pelaksana 1     |  |
| Pelaksana 2           | Pelaksana 2     |  |
|                       | <b>a</b> Submit |  |

Gambar 1.4. Form input data ruang

Masukan nama ruangan, pelaksana 1 dan pelaksana 2 kemudian klik tombol

submit

• Cara update dan delete data

Klik menu data ruang yang berada disebelah kiri layar monitor. Maka akan di muncul tampilan seperti gambar 1.5

|                               | SB Admin 2 - Tables                        | $\times$<br>$+$                         |                          |                 | <b>Concession Concession</b> | $-1$<br>$\checkmark$                        |
|-------------------------------|--------------------------------------------|-----------------------------------------|--------------------------|-----------------|------------------------------|---------------------------------------------|
| $\rightarrow$<br>$\leftarrow$ | C                                          | A Not secure   192.168.0.226:8010/ruang |                          |                 |                              | Q 12 ☆ ◎<br>ω<br>ъ                          |
| Θ                             | <b>SENSUS BMN</b>                          |                                         |                          |                 |                              | Douglas McGee                               |
| <b>CD</b> Dashboard           |                                            | Ruang                                   |                          |                 |                              | $+$ Tambah                                  |
| <b>MASTER DATA</b>            |                                            | Data Ruang                              |                          |                 |                              |                                             |
| <b>Data Ruang</b>             |                                            |                                         |                          |                 |                              |                                             |
| <b>C.</b> Data User           |                                            |                                         |                          |                 |                              | Q Cari<br>Search                            |
| <b>INPUT</b>                  |                                            | ID                                      | Nama Ruang               | Pelaksana 1     | Pelaksana <sub>2</sub>       | Action                                      |
| <b>Sensus Barang</b>          |                                            | 14                                      | ABIMANYU                 | Sungkowo, S.Sos | Mulyadi, A.Md                | $P$ Edit<br><b>T</b> Delete                 |
| <b>Bill</b> Mutasi Barang     |                                            | 22                                      | ABIYASA                  | Sungkowo, S.Sos |                              | Delete<br>$2$ Edi                           |
|                               | <sup>6</sup> History Barang                | 108                                     | ADMINISTRASI KEPEGAWAIAN | Sungkowo, S.Sos | Mulyadi, A.Md                | <b>T</b> Delete<br>$P$ Edi                  |
| LAPORAN                       |                                            | 78                                      | <b>AKUTANSI</b>          | Sungkowo, S.Sos | Mulyadi, A.Md                | <b>T</b> Delete<br>$2$ Edit                 |
|                               | <b>Rokap Invertarisasi</b>                 |                                         |                          |                 |                              |                                             |
|                               | $\mathcal{F}$ Kertas Kerja Invertarisasi > | 116                                     | AMARTA PUTRA             | Sungkowo, S.Sos |                              | <b>Delete</b><br>$P$ Edit                   |
|                               | $\langle \cdot \rangle$                    | 21                                      | AMARTA PUTRI             | Sungkowo, S.Sos |                              | <b>T</b> Delete<br>$2E$ di                  |
|                               |                                            | 16                                      | ANTAREJA                 | Sungkowo, S.Sos |                              | <b>Delete</b><br>$Z$ Edit                   |
|                               |                                            | 23                                      | ANTASENA                 | Sungkowo, S.Sos |                              | <b>T</b> Delete                             |
|                               |                                            | 46                                      | APOTIK INDUK             | Sungkowo, S.Sos | Mulyadi, A.Md                | <b>B</b> Delete<br>$\overline{\phantom{a}}$ |

Gambar 1.5. List Data Ruang

- $\checkmark$  Untuk hapus data Klik pada tombol Delete pada ruang yang akan dihapus maka akan muncul pesan konfirmasi bila pilih ya maka data akan dihapus dan bila tidak maka penghapusan data di batalkan
- $\checkmark$  Untuk edit data Klik pada tombol edit pada ruang yang akan diedit maka akan muncul tampilan form pengisian data ruang seperti gambar 1.6

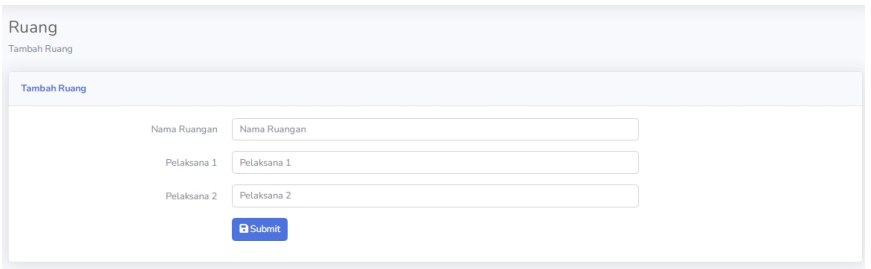

Gambar 1.6. form input data ruang

Ubah nama ruangan, pelaksana 1 dan pelaksana 2 yang akan di update kemudian

klik tombol submit

# **D. Fitur Master data user**

Fitur ini digunakan untuk melakukan create, update dan delete data master user

Cara Create data baru

Klik menu data user yang berada disebelah kiri layar monitor. Maka akan di muncul tampilan seperti gambar 1.7

| SB Admin 2 - Tables                        | $x +$                                  |           | <b>Horsester Hour</b> |                             |            | $\Box$<br>$\mathbf{z}$<br>$\ddot{\phantom{0}}$ |
|--------------------------------------------|----------------------------------------|-----------|-----------------------|-----------------------------|------------|------------------------------------------------|
| $\leftarrow$ $\rightarrow$<br>C            | A Not secure   192.168.0.226:8010/user |           |                       |                             | 9 12 ☆ ● 图 | $\hat{a}$<br>я                                 |
| ◓<br><b>SENSUS BMN</b>                     |                                        |           |                       |                             |            | Douglas McGee                                  |
| <b>Co</b> Dashboard                        | User                                   |           |                       |                             |            | $+$ Tambah                                     |
| <b>MASTER DATA</b>                         | Data User                              |           |                       |                             |            |                                                |
| <b>Data Ruang</b>                          |                                        |           |                       |                             |            |                                                |
| <b>2</b> Data User                         |                                        |           |                       |                             | Search     | Q Cari                                         |
| <b>INPUT</b>                               | ID                                     | Username  | Admin                 | Action                      |            |                                                |
| Sensus Barang                              | $\mathbf{1}$                           | admin     | Admin                 | Edit   Delete               |            |                                                |
| <b>Bill Mutasi Barang</b>                  | 8                                      | binatu    | Non Admin             | <b>T</b> Delete<br>$2$ Edit |            |                                                |
| <sup>1</sup> History Barang                | 13                                     | diklat    | Non Admin             | <b>Delete</b><br>$P$ Edit   |            |                                                |
| <b>LAPORAN</b><br>Rekap Inventarisasi      | 4                                      | fitri     | Admin                 | <b>Delete</b><br>$P$ Edit   |            |                                                |
| $\mathcal{J}$ Kertas Kerja Inventarisasi > | 10                                     | gizi      | Non Admin             | <b>Delete</b><br>$2$ Edi    |            |                                                |
| $\bullet$                                  | 5                                      | hesti     | Admin                 | <b>Delete</b><br>$P$ Edi    |            |                                                |
|                                            | 15                                     | igd       | Non Admin             | <b>Delete</b>               |            |                                                |
|                                            | 20                                     | irkham    | Admin                 | <b>Delete</b><br>$P$ Edit   |            |                                                |
|                                            | 12                                     | kasirajal | Non Admin             | <b>Delete</b>               |            | $\check{}$                                     |

Gambar 1.7. List Data User

Kemudian Klik pada tomobol Tambah maka akan muncul tampilan form

pengisian data user seperti gambar 1.8

| User<br>Tambah User |                               |  |
|---------------------|-------------------------------|--|
| <b>Tambah User</b>  |                               |  |
| Username            | Username                      |  |
| Password            | Password                      |  |
| Admin               | -Pilih Admin-<br>$\checkmark$ |  |
|                     | $B$ Submit                    |  |
|                     |                               |  |

Gambar 1.8. Form input data user

Masukan user name, password dan pilih admin atau non admin kemudian klik

tombol submit

• Cara update data

Klik menu data ruang yang berada disebelah kiri layar monitor. Maka akan di muncul tampilan seperti gambar 1.8

| SB Admin 2 - Tables                                     | $x +$                                  |           | <b>Manager Street</b> |                                     | $\Box$ $\Box$<br>$\overline{\phantom{0}}$ |
|---------------------------------------------------------|----------------------------------------|-----------|-----------------------|-------------------------------------|-------------------------------------------|
| $\leftarrow$ $\rightarrow$<br>C                         | A Not secure   192.168.0.226:8010/user |           |                       |                                     | 9 12 ☆ ● 图<br>$\gamma_{\rm c}$<br>я       |
| Θ<br><b>SENSUS BMN</b>                                  |                                        |           |                       |                                     | Douglas McGee                             |
| <b>Co</b> Dashboard                                     | User                                   |           |                       |                                     | $+$ Tambah                                |
| <b>MASTER DATA</b>                                      | Data User                              |           |                       |                                     |                                           |
| <b>Data Ruang</b>                                       |                                        |           |                       |                                     |                                           |
| <b>E</b> Data User                                      |                                        |           |                       | Search                              | $Q_{\text{Cari}}$                         |
| <b>INPUT</b>                                            | ID                                     | Username  | Admin                 | Action                              |                                           |
| <b>El</b> Sensus Barang                                 | $\mathbf{1}$                           | admin     | Admin                 | <b>Delete</b><br>2.5d               |                                           |
| <b>B</b> Mutasi Barang                                  | 8                                      | binatu    | Non Admin             | <b>Delete</b><br>$P$ Ed             |                                           |
| <sup>6</sup> History Barang                             | 13                                     | diklat    | Non Admin             | <b>W</b> Delete<br>$\mathcal{L}$ Ed |                                           |
| <b>LAPORAN</b><br>Rekap Invertarisasi                   | $\overline{4}$                         | fitri     | Admin                 | Delete<br>$P$ Edit                  |                                           |
| $\mathcal{J}^{\mathbb{Z}}$ Kertas Korja Inventarisasi > | 10                                     | gizi      | Non Admin             | <b>Delete</b><br>2Ed                |                                           |
| $\bullet$                                               | 5                                      | hesti     | Admin                 | <b>Delete</b>                       |                                           |
|                                                         | 15                                     | igd       | Non Admin             | <b>Delete</b><br>$2E$ d             |                                           |
|                                                         | 20                                     | irkham    | Admin                 | <b>T</b> Delete<br>2.5d             |                                           |
|                                                         | 12                                     | kasirajal | Non Admin             | Delete<br>$P$ Edit                  | $\check{}$                                |

Gambar 1.8. List Data user

- $\checkmark$  Untuk hapus data Klik pada tombol Delete pada user yang akan dihapus maka akan muncul pesan konfirmasi bila pilih ya maka data akan dihapus dan bila tidak maka penghapusan data di batalkan
- $\checkmark$  Untuk edit data Klik pada tombol edit pada ruang yang akan diedit maka akan muncul tampilan form pengisian data user seperti gambar 1.9

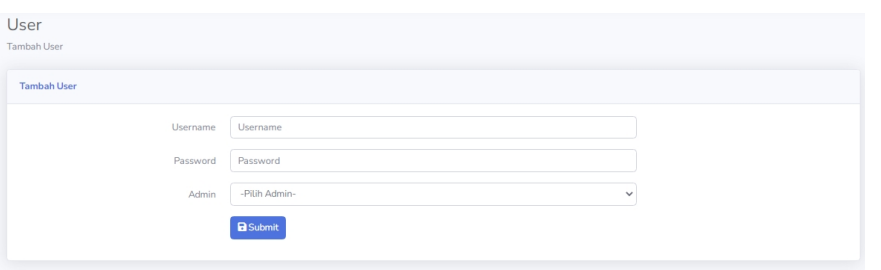

Gambar 1.9. form input data user

Ubah user name, password dan pilih admin atau non admin kemudian klik tombol submit

#### **E. Fitur Sensus Barang**

Fitur ini digunakan untuk melakukan create, update dan delete data sensus barang

Cara Create data baru sensus barang

Klik menu input sensus barang yang berada disebelah kiri layar monitor. Maka akan di muncul tampilan seperti gambar 1.10

| SB Admin 2 - Tables                          | $\times$ $\left[$ +                      |                |        |                   | Foreign Pergerak Applies Sense Berns 800 Negro day - Manual Kind |                      |            | $\Box$          | $\mathbf{z}$ |
|----------------------------------------------|------------------------------------------|----------------|--------|-------------------|------------------------------------------------------------------|----------------------|------------|-----------------|--------------|
| C<br>$\rightarrow$<br>$\leftarrow$           | A Not secure   192.168.0.226:8010/sensus |                |        |                   |                                                                  | Q<br>$\mathcal{Q}$   |            |                 |              |
| Ø<br><b>SENSUS BMN</b>                       |                                          |                |        |                   |                                                                  |                      |            | Douglas McGee   |              |
| <b>Co</b> Dashboard                          | Sensus                                   |                |        |                   |                                                                  |                      |            | $+$ Tambah      |              |
| <b>MASTER DATA</b>                           | Data Sensus                              |                |        |                   |                                                                  |                      |            |                 |              |
| <b>Data Ruang</b>                            |                                          |                |        |                   |                                                                  |                      |            |                 |              |
| <b>Cota User</b>                             |                                          |                |        |                   | Nama Barang                                                      | -Pilih Kode Ruangan- |            | v Q Cari        |              |
| <b>INPUT</b>                                 | ID                                       | Kode Barang    | Grup   | Nama Barang       | Nama Ruangan                                                     | Merk                 | <b>NUP</b> | Action          |              |
| <b>Sensus Barang</b>                         | INV23010001                              | 3.05.02.04.004 | 132111 | A.C. Split        | <b>SUBADRA</b>                                                   | sharp                | 2121       | <b>W</b> Delete |              |
| <b>Bill</b> Mutasi Barang                    | INV21050005                              | 3.05.01.04.001 | 132111 | Lemari Besi/Metal | Ruang Perencanaan dan Evaluasi                                   | Caledonia            | 17         | Delete          |              |
| <sup>6</sup> History Barang                  | INV21050006                              | 3.05.01.04.001 | 132111 | Lemari Besi/Metal | Ruang Perencanaan dan Evaluasi                                   | Lion                 | 18         | <b>W</b> Delete |              |
| <b>LAPORAN</b><br><b>Rekap Inventarisasi</b> | INV21050002                              | 3.05.01.04.002 | 132111 | Lemari Kayu       | Ruang Perencanaan dan Evaluasi                                   |                      | 515        | <b>Delete</b>   |              |
| <sup>G</sup> Kertas Kerja Inventarisasi >    | INV21050002                              | 3.05.01.04.002 | 132111 | Lemari Kayu       | Ruang Perencanaan dan Evaluasi                                   |                      | 515        | <b>T</b> Delete |              |
| $\langle \cdot \rangle$                      | INV21050003                              | 3.05.01.04.002 | 132111 | Lemari Kayu       | Ruang Perencanaan dan Evaluasi                                   |                      |            | <b>Delete</b>   |              |
|                                              | INV21050003                              | 3.05.01.04.002 | 132111 | Lemari Kavu       | Ruang Perencanaan dan Evaluasi                                   |                      |            | <b>Delete</b>   |              |
|                                              | INV21050004                              | 3.05.01.04.002 | 132111 | Lemari Kayu       | Ruang Perencanaan dan Evaluasi                                   |                      |            | <b>Delete</b>   |              |
|                                              | INV21050004                              | 3.05.01.04.002 | 132111 | Lemari Kayu       | Ruang Perencanaan dan Evaluasi                                   |                      |            | <b>T</b> Delete |              |

Gambar 1.10. List Data sensus barang

Kemudian Klik pada tomobol Tambah maka akan muncul tampilan form

pengisian data user seperti gambar 1.11

| Sensus<br><b>Tambah Sensus</b> |                                    |  |
|--------------------------------|------------------------------------|--|
| <b>Tambah Sensus</b>           |                                    |  |
| Barang                         | -Pilih Barang-<br>$\checkmark$     |  |
| <b>NUP</b>                     | <b>NUP</b>                         |  |
| No Sensus                      | No Sensus                          |  |
| Merk / Type                    | Merk / Type                        |  |
| Tahun                          | Tahun                              |  |
| Jumlah Barang                  | Jumlah Barang                      |  |
| Nilai Barang                   | Nilai Barang                       |  |
| Group                          | -Pilih Group-<br>$\checkmark$      |  |
| Kondisi                        | -Pilih Kondisi-<br>$\checkmark$    |  |
| Penguasaan                     | $\checkmark$<br>-Pilih Penguasaan- |  |
| Ruang                          | -Pilih Ruang-<br>$\checkmark$      |  |
| Keterangan                     | Keterangan                         |  |
|                                | <b>B</b> Submit                    |  |

Gambar 1.11 Form input sensus barang

<sup>6</sup> <sup>|</sup> P a g e Masukan Jenis Barang,NUP,No Sensus,Merk / Type,Tahun Perolehan,Jumlah Barang,Nilai Barang,Group,Kondisi,Penguasaan,Ruang,Keterangan kemudian klik tombol submit

## Cara update data

Klik menu input sensus barang yang berada disebelah kiri layar monitor. Maka akan di muncul tampilan seperti gambar 1.12

| SB Admin 2 - Tables                                                         | $\times$ +   |           | <b>Microsoft Mode</b> |                           |        |  | $\ddot{\phantom{0}}$ |                   |            | $\Box$ $\Box$ |
|-----------------------------------------------------------------------------|--------------|-----------|-----------------------|---------------------------|--------|--|----------------------|-------------------|------------|---------------|
| $\leftarrow$ $\rightarrow$ C' $\Delta$ Not secure   192.168.0.226:8010/user |              |           |                       |                           |        |  |                      | Q @ A @ B ^ \$ U  |            |               |
| <b>B</b> SENSUS BMN                                                         |              |           |                       |                           |        |  |                      | Douglas McGoo     |            |               |
| <b>Co Dashboard</b>                                                         | User         |           |                       |                           |        |  |                      |                   | $+$ Tambah |               |
| <b>MASTER DATA</b>                                                          | Data User    |           |                       |                           |        |  |                      |                   |            |               |
| <b>Data Ruang</b>                                                           |              |           |                       |                           |        |  |                      |                   |            |               |
| <b>E.</b> Data User                                                         |              |           |                       |                           | Search |  |                      | $Q_{\text{Cari}}$ |            |               |
| <b>INPUT</b>                                                                | ID           | Username  | Admin                 | Action                    |        |  |                      |                   |            |               |
| Sensus Barang                                                               | $\mathbf{1}$ | admin     | Admin                 | Delete<br>$P$ Edit        |        |  |                      |                   |            |               |
| <b>Mutasi Barang</b>                                                        | 8            | binatu    | Non Admin             | <b>Delete</b><br>$P$ Edit |        |  |                      |                   |            |               |
| <sup>1</sup> History Barang                                                 | 13           | diklat    | Non Admin             | <b>Delete</b><br>$2$ Edit |        |  |                      |                   |            |               |
| <b>LAPORAN</b>                                                              | 4            | fitri     | Admin                 |                           |        |  |                      |                   |            |               |
| <b>Rekap Inventarisasi</b>                                                  |              |           |                       | <b>Delete</b><br>$P$ Edit |        |  |                      |                   |            |               |
| $\mathcal{J}$ Kertas Kerja Inventarisasi >                                  | 10           | gizi      | Non Admin             | Delete<br>$P$ Edit        |        |  |                      |                   |            |               |
| $\bullet$                                                                   | 5            | hesti     | Admin                 | Delete<br>$P$ Edit        |        |  |                      |                   |            |               |
|                                                                             | 15           | igd       | Non Admin             | Delete<br>$P$ Edit        |        |  |                      |                   |            |               |
|                                                                             | 20           | irkham    | Admin                 | <b>Delete</b><br>$2$ Edit |        |  |                      |                   |            |               |
|                                                                             | 12           | kasirajal | Non Admin             | <b>Delete</b><br>$2$ Edit |        |  |                      |                   |            | $\mathbf{v}$  |

Gambar 1.12. List data sensus barang

- $\checkmark$  Untuk hapus data Klik pada tombol Delete pada user yang akan dihapus maka akan muncul pesan konfirmasi bila pilih ya maka data akan dihapus dan bila tidak maka penghapusan data di batalkan
- $\checkmark$  Untuk edit data Klik pada tombol edit pada ruang yang akan diedit maka akan muncul tampilan form pengisian data user seperti gambar 1.13

| Sensus               |                    |              |
|----------------------|--------------------|--------------|
| <b>Tambah Sensus</b> |                    |              |
|                      |                    |              |
| <b>Tambah Sensus</b> |                    |              |
|                      |                    |              |
| Barang               | -Pilih Barang-     | $\checkmark$ |
| <b>NUP</b>           | <b>NUP</b>         |              |
| No Sensus            | No Sensus          |              |
| Merk / Type          | Merk / Type        |              |
| Tahun                | Tahun              |              |
| Jumlah Barang        | Jumlah Barang      |              |
| Nilai Barang         | Nilai Barang       |              |
| Group                | -Pilih Group-      | $\checkmark$ |
| Kondisi              | -Pilih Kondisi-    | $\checkmark$ |
| Penguasaan           | -Pilih Penguasaan- | $\checkmark$ |
| Ruang                | -Pilih Ruang-      | $\checkmark$ |
| Keterangan           | Keterangan         |              |
|                      | <b>Bi</b> Submit   |              |

Gambar 1.13. Form input sensus barang

Ubah Jenis Barang,NUP,No Sensus,Merk / Type,Tahun Perolehan,Jumlah

Barang,Nilai Barang,Group,Kondisi,Penguasaan,Ruang,Keterangan kemudian

klik tombol submit

## **F. Fitur Mutasi Barang**

Fitur ini digunakan untuk melakukan create, update dan delete data mutasi barang

 Cara Create data baru mutasi barang Klik menu input mutasi yang berada disebelah kiri layar monitor. Maka akan di muncul tampilan seperti gambar 1.14

| SB Admin 2 - Tables                          | $\times$ $+$                             | case Handboot Secure Record With Hispanishing - Microsoft Mod |        |                                       |            |     | $\sqrt{2}$<br>$\mathbf{x}$       |
|----------------------------------------------|------------------------------------------|---------------------------------------------------------------|--------|---------------------------------------|------------|-----|----------------------------------|
| C<br>→<br>$\leftarrow$                       | A Not secure   192.168.0.226:8010/mutasi |                                                               |        |                                       |            |     | Q 应 ☆ ◎ 图<br>$^{\circ}$ o        |
| O<br><b>SENSUS BMN</b>                       |                                          |                                                               |        |                                       |            |     | Douglas McGee                    |
| <b>Co</b> Dashboard                          | Mutasi                                   |                                                               |        |                                       |            |     | $+$ Tambah                       |
| <b>MASTER DATA</b>                           | Data Mutasi                              |                                                               |        |                                       |            |     |                                  |
| <b>II</b> Data Ruang                         |                                          |                                                               |        |                                       |            |     | $\mathbf{Q}$ Cari<br>Nama Barang |
| <b>E.</b> Data User                          |                                          |                                                               |        |                                       |            |     |                                  |
| seur.                                        | No. Mutasi                               | Kode Barang                                                   | Grup   | Nama Barang                           | <b>NUP</b> | ket | Action                           |
| <b>Ell</b> Sensus Barang                     | MTS23010002                              | 3.05.02.04.004                                                | 132111 | A.C. Split                            | 2121       |     | <b>B</b> Delete<br>25            |
| <b>Bill Mutaci Barang</b>                    | MTS23010001                              | 3.05.02.04.004                                                | 132111 | A.C. Split                            | 2121       |     | <b>B</b> Delete<br>200           |
| <b>C</b> History Barang                      | MTS22100002                              | 3.05.01.04.002                                                | 132111 | Lemari Kayu                           | 365        |     | <b>B</b> Delete<br>250           |
| <b>LAPORAN</b><br><b>Rekap Inventarisasi</b> | MTS22100001                              | 3.07.01.01.097                                                | 132111 | Lemari Obat (Kaca)                    | 34         |     | <b>B</b> Detete<br>250           |
| / Kertas Kerja Inventarisasi 1               | MTS20080039                              | 3.05.02.01.002                                                | 132111 | Meja Kerja Kayu                       | $\circ$    |     | <b>WDelete</b><br>760            |
| $\langle \cdot \rangle$                      | MTS20080038                              | 3.10.02.03.003                                                | 132111 | Printer (Peralatan Personal Komputer) | $\circ$    |     | <b>B</b> Delete<br>26            |
|                                              | MTS20080037                              | 3.05.02.01.008                                                | 132111 | Meja Rapat                            | 38         |     | <b>W</b> Delete<br>25            |
|                                              | MTS20080036                              | 3.05.02.01.008                                                | 132111 | Meja Rapat                            | 32         |     | <b>WDelete</b><br>25             |
|                                              | MTS20080035                              | 3.10.02.03.003                                                | 132111 | Printer (Peralatan Personal Komputer) | $\circ$    |     | <b>B</b> Delete<br>25            |
|                                              | MTS20080034                              | 3.05.02.06.035                                                | 132111 | Kaca Hias                             | $\,1\,$    |     | <b>FER BOON</b>                  |
|                                              | No. Mutasi                               | Kode Barang                                                   | Grup   | Nama Barang                           | <b>NUP</b> | ket | Action                           |
|                                              |                                          |                                                               |        |                                       |            |     |                                  |

Gambar 1.14. List Data Mutasi Barang

Kemudian Klik pada tomobol Tambah maka akan muncul tampilan form

pengisian data user seperti gambar 1.15

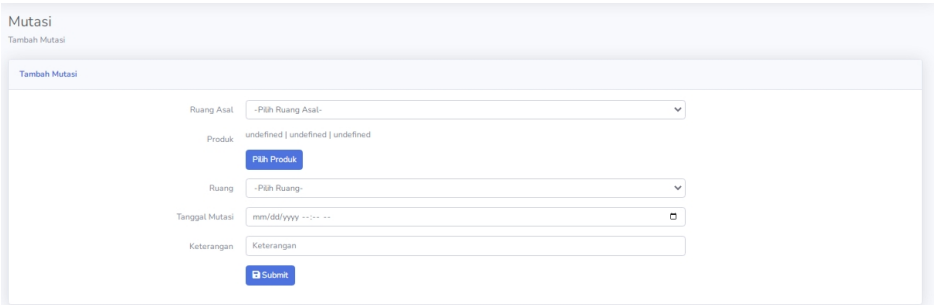

Gambar 1.15 Form input mutasi barang

<sup>8</sup> <sup>|</sup> P a g e Pilih Ruang Asal, Produk, Ruang tujuan, masukan tanggal mutasi dan keterangan kemudian klik tombol submit.

|                 | Pilih Produk |            |                            |                                  |                |      |
|-----------------|--------------|------------|----------------------------|----------------------------------|----------------|------|
| Pencarian:      | No. Sensus   | <b>NUP</b> | Kode Barang                | Search<br>Nama Barang            |                |      |
| $\frac{11}{24}$ | No<br>Sensus | <b>NUP</b> | Kode Barang                | Nama Barang                      | Merek          |      |
|                 |              | $\Omega$   | 3.01.03.05.003             | Stationary Water Pump            | PANASONIC      |      |
|                 |              | 8          | 3.02.02.01.002             | Gerobak Dorong                   |                |      |
| ∩               |              | $\circ$    | 3.02.02.02.001             | Sepeda                           | POLYGON        |      |
| $\bigcirc$      |              | $\Omega$   |                            | 3.05.01.04.001 Lemari Besi/Metal | Krisbow        |      |
| ∩               |              | $\circ$    |                            | 3.05.01.04.001 Lemari Besi/Metal | <b>KRISBOW</b> |      |
|                 |              | 385        | 3.05.01.04.002 Lemari Kayu |                                  | $\overline{a}$ |      |
|                 |              | 201        | 3.05.01.04.002 Lemari Kayu |                                  |                |      |
|                 |              |            |                            |                                  | Close          | Save |

Saat pilih tujuan akan ditampilakan menu seperti gambar 1.16

Gambar 1.16 Form pilih barang

 Cara update data mutasi Klik menu input mutasi barang yang berada disebelah kiri layar monitor. Maka akan di muncul tampilan seperti gambar 1.17

| SB Admin 2 - Tables                          | $\times$ $+$                             | <b>Analise Securities Account Advertisers and Constitution Account Account Advertisers</b> |        |                                       |              |       | $= 6$<br>$\mathbf{z}$<br>$\ddot{\phantom{0}}$ |              |
|----------------------------------------------|------------------------------------------|--------------------------------------------------------------------------------------------|--------|---------------------------------------|--------------|-------|-----------------------------------------------|--------------|
| C<br>$\leftarrow$ $\rightarrow$              | A Not secure   192.168.0.226:8010/mutasi |                                                                                            |        |                                       |              | Q 应 ☆ | $\circ$<br>œ<br>я<br>$\mathbf{r}$             |              |
| <b>B</b> SENSUS BMN                          |                                          |                                                                                            |        |                                       |              |       | Douglas McGee                                 |              |
| <b>B</b> Dashboard                           | Mutasi                                   |                                                                                            |        |                                       |              |       | $+$ Tambah                                    |              |
| <b>MASTER DATA</b>                           | Data Mutasi                              |                                                                                            |        |                                       |              |       |                                               |              |
| <b>Il Data Ruang</b>                         |                                          |                                                                                            |        |                                       |              |       | Q Cari<br>Nama Barang                         |              |
| <b>E.</b> Data User                          |                                          |                                                                                            |        |                                       |              |       |                                               |              |
| seur.                                        | No. Mutasi                               | Kode Barang                                                                                | Grup   | Nama Barang                           | <b>NUP</b>   | ket   | Action                                        |              |
| <b>Sensus Barang</b>                         | MTS23010002                              | 3.05.02.04.004                                                                             | 132111 | A.C. Split                            | 2121         |       | <b>B</b> Delete<br><b>ZER</b>                 |              |
| <b>Bill Mutaci Rarang</b>                    | MTS23010001                              | 3.05.02.04.004                                                                             | 132111 | A.C. Split                            | 2121         |       | <b>B</b> Delete<br>200                        |              |
| <b>C</b> History Barang                      | MTS22100002                              | 3.05.01.04.002                                                                             | 132111 | Lemari Kayu                           | 365          |       | <b>B</b> Detete<br>$25$ dit                   |              |
| <b>LAPORAN</b><br><b>Rekap Inventarisasi</b> | MTS22100001                              | 3.07.01.01.097                                                                             | 132111 | Lemari Obat (Kaca)                    | 34           |       | <b>B</b> Detete<br>768                        |              |
| / Kertas Kerja Inventarisasi >               | MTS20080039                              | 3.05.02.01.002                                                                             | 132111 | Meja Kerja Kayu                       | $\circ$      |       | <b>WDelete</b><br>250                         |              |
| $\langle \cdot \rangle$                      | MTS20080038                              | 3.10.02.03.003                                                                             | 132111 | Printer (Peralatan Personal Komputer) | $\circ$      |       | <b>B</b> Delete<br>250                        |              |
|                                              | MTS20080037                              | 3.05.02.01.008                                                                             | 132111 | Meja Rapat                            | 38           |       | <b>W</b> Detete<br>25                         |              |
|                                              | MTS20080036                              | 3.05.02.01.008                                                                             | 132111 | Meja Rapat                            | 32           |       | <b>B</b> Detete<br>758                        |              |
|                                              | MTS20080035                              | 3.10.02.03.003                                                                             | 132111 | Printer (Peralatan Personal Komputer) | $\circ$      |       | <b>B</b> Delete<br>250                        |              |
|                                              | MTS20080034                              | 3.05.02.06.035                                                                             | 132111 | Kaca Hias                             | $\mathbf{1}$ |       | <b>WDelate</b><br>200                         |              |
|                                              | No. Mutasi                               | Kode Barang                                                                                | Grup   | Nama Barang                           | <b>NUP</b>   | ket   | Action                                        |              |
|                                              | $\overline{\phantom{a}}$                 |                                                                                            |        |                                       |              |       |                                               | $\mathbf{v}$ |

Gambar 1.17. List data mutasi barang

- $\checkmark$  Untuk hapus data Klik pada tombol Delete pada user yang akan dihapus maka akan muncul pesan konfirmasi bila pilih ya maka data akan dihapus dan bila tidak maka penghapusan data di batalkan
- 1.18<br>9 | P a g e Untuk edit data Klik pada tombol edit pada ruang yang akan diedit maka akan muncul tampilan form pengisian data user seperti gambar 1.18

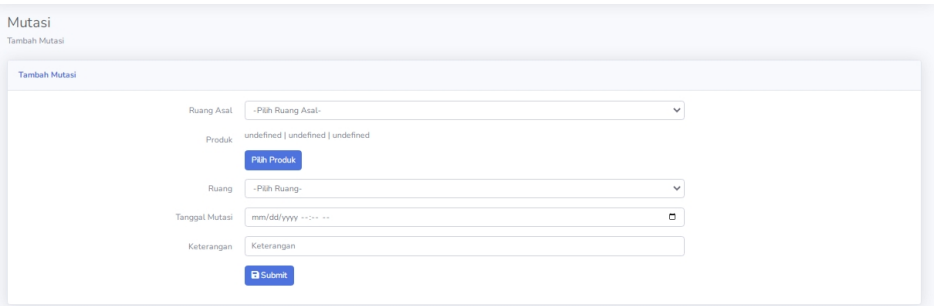

Gambar 1.18. Form input mutasi barang

Ubah Ruang Asal, Produk, Ruang tujuan, masukan tanggal mutasi dan

keterangan kemudian klik tombol submit.

## **G. Fitur History Barang**

Fitur ini digunakan untuk melihat histori barang.

Cara melihat history barang

Klik menu histori barang yang berada disebelah kiri layar monitor. Maka akan di muncul tampilan seperti gambar 1.19

| SB Admin 2 - Tables                | $x +$                                      |                | $\mathbb{R}^2$ | A House Fax                           |             |                |                                    | $\sqrt{6-x}$ |
|------------------------------------|--------------------------------------------|----------------|----------------|---------------------------------------|-------------|----------------|------------------------------------|--------------|
| C<br>$\rightarrow$<br>$\leftarrow$ | A Not secure   sensusbmn.test:8080/history |                |                |                                       |             |                | Q 应 ☆ ◎<br>œ<br>$\mathbf{r}$       |              |
| <b>SENSUS BMN</b><br>Θ             |                                            |                |                |                                       |             |                | Gadmin 8                           |              |
| <b>Co</b> Dashboard                | History                                    |                |                |                                       |             |                |                                    |              |
| <b>MASTER DATA</b>                 | Data History                               |                |                |                                       |             |                |                                    |              |
| <b>Data Ruang</b>                  |                                            |                |                |                                       |             |                |                                    |              |
| <b>E.</b> Data User                |                                            |                |                |                                       | Nama Barang |                | v Q Cari<br>-Pilih Ruangan-        |              |
| <b>INPUT</b>                       | No. Transaksi                              | Kode Barang    | <b>NUP</b>     | Nama Barang                           | Tahun       | Merek          | Ruangan                            |              |
| <b>Sensus Barang</b>               | INV23010001                                | 3.05.02.04.004 |                | A.C. Split                            | 2018        | sharp          | <b>SUBADRA</b>                     |              |
| <b>Bis Mutasi Barang</b>           | INV23010001                                | 3.05.02.04.004 |                | A.C. Split                            | 2018        | sharp          | <b>SHINTA</b>                      |              |
| <sup>(D</sup> History Barang       | INV16110001                                | 3.05.01.04.002 |                | Lemari Kavu                           | 1982        |                | <b>DEWI RATIH</b>                  |              |
| <b>LAPORAN</b>                     | INV17051558                                | 3.07.01.01.097 |                | Lemari Obat (Kaca)                    | 2015        | $\circ$        | <b>APOTIK INDUK</b>                |              |
| <b>Rekap Inventarisasi</b>         | INV17020046                                | 3.05.02.01.002 |                | Meja Kerja Kayu                       | $\mathbb O$ | $\sim$         | DIREKTUR PEL MEDIK DAN KEPERAWATAN |              |
| E Kertas Kerja Inventarisasi >     | INV18120024                                | 3.10.02.03.003 |                | Printer (Peralatan Personal Komputer) | $\circ$     | EPSON 360      | DIREKTUR PEL MEDIK DAN KEPERAWATAN |              |
| $\langle \cdot \rangle$            | INV18120080                                | 3.05.02.01.008 |                | Meja Rapat                            | 2009        | LOKAL          | DIR.PERENCANAAN KEUANGAN DAN BMN   |              |
|                                    | INV17050863                                | 3.05.02.01.008 |                | Meja Rapat                            | 2009        |                | DIR.PERENCANAAN KEUANGAN DAN BMN   |              |
|                                    | INV17050502                                | 3.10.02.03.003 |                | Printer (Peralatan Personal Komputer) | $\circ$     | laserjet p1102 | <b>FLL</b>                         |              |
|                                    | INV17100138                                | 3.05.02.06.035 |                | Kaca Hias                             | 2017        | kayu/Cermin    | <b>FLL</b>                         |              |
|                                    | No. Transaksi                              | Kode Barang    | <b>NUP</b>     | Nama Barang                           | Tahun       | Merek          | Ruangan                            |              |

Gambar 1.19. List Data Mutasi Barang

Klik pada barang yang akan dilihat historinya kemudian akan muncul tampilan seperti gambar 1.20

| History Mutasi                 |                  |                |                          |               | $\times$                      |
|--------------------------------|------------------|----------------|--------------------------|---------------|-------------------------------|
|                                |                  |                |                          |               | $ASC \rightarrow$<br>Order By |
| No. Mutasi                     | Ruang<br>Asal    | Ruang<br>Baru  | Keterangan               | User<br>Entri | Tanggal Entri                 |
| MTS23010001                    | <b>INST SIRS</b> | <b>SHINTA</b>  | permintaan<br>pengantian | admin         | 2023-01-06<br>08:43:16.287    |
| MTS23010002<br>$\overline{12}$ | <b>SHINTA</b>    | <b>SUBADRA</b> | coba pindah 2            | admin         | 2023-01-06<br>08:49:43.563    |
|                                |                  |                |                          |               | Close                         |

Gambar 1.20. Histori barang

# **H. Fitur Laporan**

Fitur ini digunakan untuk melihat dan mencetak laporan Pada fitur laporan terdapat 3 laporan :

- $\checkmark$  Rekap inventarisasi
- $\checkmark$  Kertas kerja inventarisasi kondisi barang
- $\checkmark$  Kertas kerja inventarisasi barang dalam ruangan
- Cara melihat dan mencetak laporan

Klik menu laporan sesuai laporan yang di inginkan yang berada disebelah kiri layar monitor. Maka akan di muncul tampilan seperti gambar 1.21

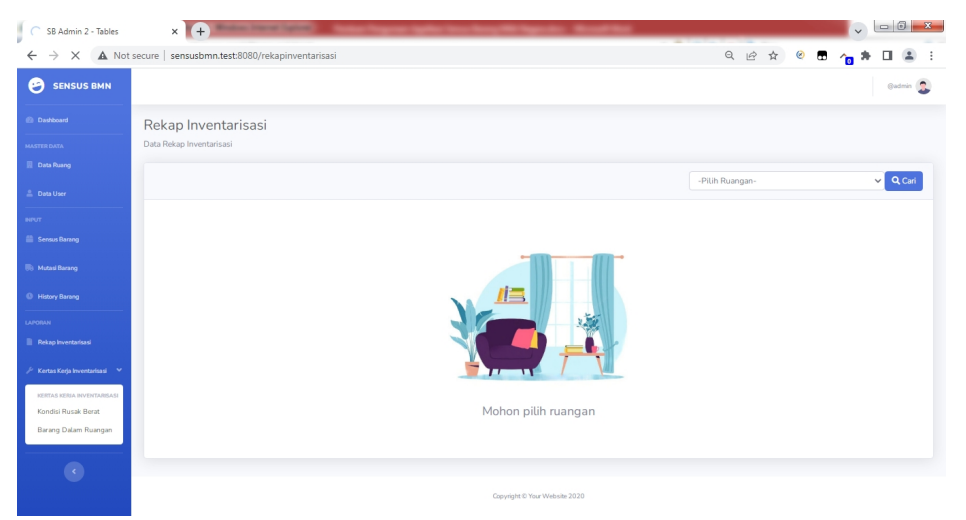

Gambar 1.21. Tampilan awal menu laporan

Pilih ruangan yang akan di cetak bila laporan peruangan, jika laporan semua makan pilih rungan tidak perlu dipilih kemudian klik cari, maka akan muncul tampilan seperti gambar

#### 1.22

| SB Admin 2 - Tables<br>⊛       | $\times$ $($ +                                                                                                    | <b>Toolsan Pergussan Agalitas Venus Buray Hill Pergussions - Microsoft Mod</b>                 |              |               |      |                         | $\mathbf{z}$<br>$= 6$ |  |  |  |
|--------------------------------|----------------------------------------------------------------------------------------------------|------------------------------------------------------------------------------------------------|--------------|---------------|------|-------------------------|-----------------------|--|--|--|
| C                              |                                                                                                    | A. Not secure   sensusbmn.test:8080/rekapinventarisasi?filter%5Btb_rt_transaksi.kdruanqan%5D=1 |              |               |      | Q ie ☆                  |                       |  |  |  |
| <b>SENSUS BMN</b><br>Θ         |                                                                                                    |                                                                                                |              |               |      |                         | @admin                |  |  |  |
| <b>Co</b> Dashboard            | Rekap Inventarisasi                                                                                                    |                                                                                                |              |               |      |                         |                       |  |  |  |
| <b>MASTER DATA</b>             | Data Rekap Inventarisasi                                                                                               |                                                                                                |              |               |      |                         |                       |  |  |  |
| <b>Data Ruang</b>              |                                                                                                    |                                                                                                |              | <b>SHINTA</b> |      | $\vee$ Q Cari           | <b>PDF Download</b>   |  |  |  |
| <b>Data User</b>               |                                                                                                    |                                                                                                |              |               |      |                         |                       |  |  |  |
| <b>NRIT</b>                    | Rekap Inventarisasi - Barang Dalam Ruangan SHINTA                                                                      |                                                                                                |              |               |      |                         |                       |  |  |  |
| <b>El Seraus Barang</b>        | <b>UAPR</b><br>: Kementerian Kesehatan RI                                                                              |                                                                                                |              |               |      |                         |                       |  |  |  |
| <b>Bis Mutasi Barang</b>       | UAPB E1<br>: Direktorat Jenderal Pelayanan Kesehatan<br><b>UAPBW</b><br>: Propinsi Jawa Tengah<br>:415542<br>Kode UAPB |                                                                                                |              |               |      |                         |                       |  |  |  |
| <sup>(3)</sup> History Barang  | Nama UAPB<br>: RSJ Prof.Dr. Soerojo Magelang                                                                           |                                                                                                |              |               |      |                         |                       |  |  |  |
| LAPORAN                        |                                                                                                    | Rekap Inventarisasi - Barang Dalam Ruangan SHINTA                                              |              |               |      |                         |                       |  |  |  |
| <b>Rekap Inventarisasi</b>     | Kode Barang                                                                                                    | Nama Barang                                                                                    | Jumlah       | Kode Group    | Baik | Rusak Ringan            | <b>Rusak Berat</b>    |  |  |  |
| / Kertas Kerja Inventarisasi > | 3.01.03.05.003                                                                                                    | <b>Stationary Water Pump</b>                                                                   | $\mathbf{1}$ | 132111        | 70   | $\circ$                 | 4                     |  |  |  |
| $\langle \cdot \rangle$        | 3.02.02.01.002                                                                                                    | Gerobak Dorong                                                                                 | $\mathbf{1}$ | 132111        | 25   | $\overline{\mathbf{3}}$ | 11                    |  |  |  |
|                                | 3.02.02.02.001                                                                                                    | Sepeda                                                                                         | $\mathbf{1}$ | 132111        | 45   | $\mathbf{1}$            | $\circ$               |  |  |  |
|                                | 3.03.03.01.999                                                                                                    | Alat Ukur Universal Lainnya                                                                    | $\mathbf{1}$ | 132111        | 43   | $\circ$                 | $\circ$               |  |  |  |
|                                | 3.05.01.04.001                                                                                                    | Lemari Besi/Metal                                                                              | 8            | 132111        | 460  | 41                      | 38                    |  |  |  |
|                                | 3.05.01.04.002                                                                                                    | Lemari Kayu                                                                                    | 5            | 132111        | 621  | 55                      | 74<br>$\checkmark$    |  |  |  |

Gambar 1.22.laporan

Klik tombol pdfdownload untuk melakukan download laporan dalam berntuk pdf.